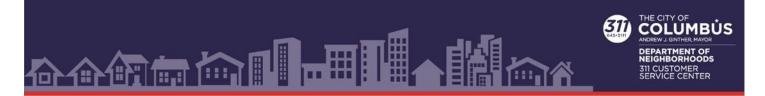

## **COLUMBUS.GOV/311**

How to create a user account and submit a service request from Columbus.gov/311.

## How To Create An Account:

**Please note** if you created an account prior to April 9, 2022, a new account must be created. For information on service requests created prior to April 9, 2022 please call 614-645-3111 or e-mail <u>311@columbus.gov</u>.

1. Go to Columbus.gov/311 and select "Submit Request."

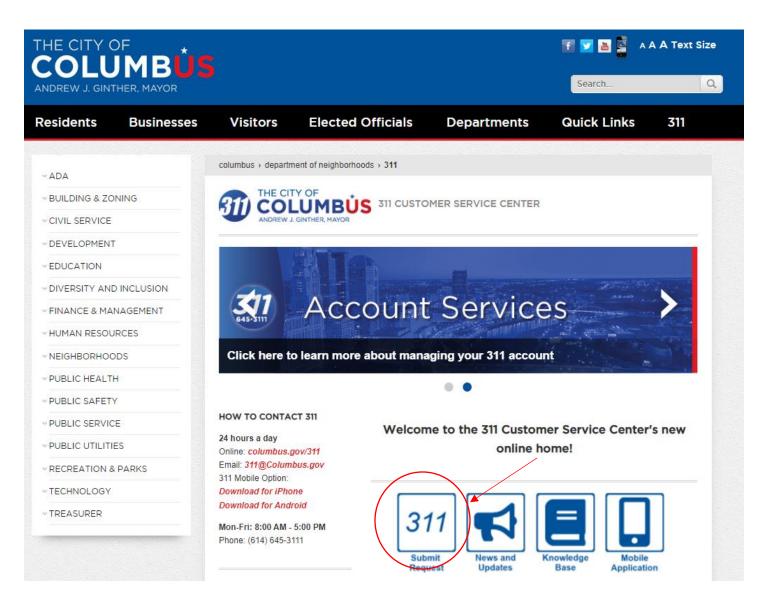

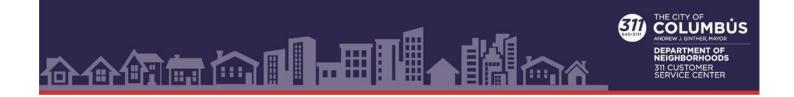

2. From the "Service Request Portal" screen select "Account."

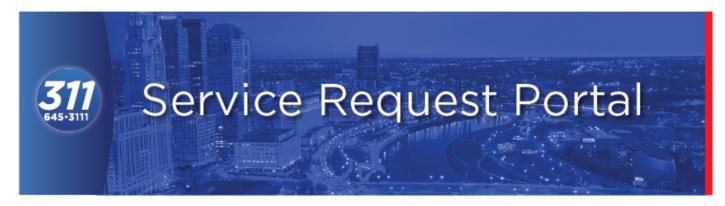

The City of Columbus Service Center provides a way for you, the resident, to submit a request for City Services. The Service Center is the single point of contact for requesting all non-emergency City services and is available to residents, City businesses, and visitors

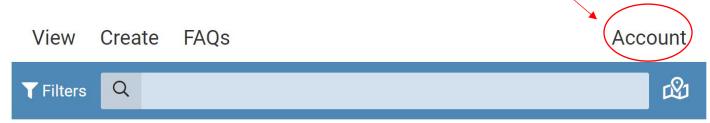

3. From the account login screen selection "Create One."

| LOGIN                             |   |
|-----------------------------------|---|
| example@example.com               |   |
| ****                              | ۲ |
| Log In                            |   |
| I forgot my password              |   |
| Don't have an accourt? Create One |   |
|                                   |   |
|                                   |   |

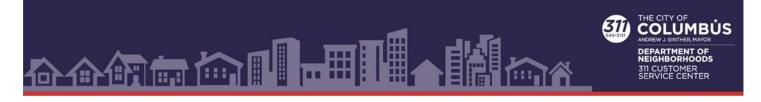

4. Complete all the fields and then select the "Create Account" button.

| CREATE AN ACCOUNT                                                                                             |
|----------------------------------------------------------------------------------------------------|
| First Name                                                                                                    |
| Last Name                                                                                                    |
| example@example.com                                                                                           |
| ******                                                                                                    |
| Password must contain 8 - 30 characters; At least one uppercase letter, one lowercase letter, and one number. |
| Create Account                                                                                                |
| Already have an account? Log In                                                                               |

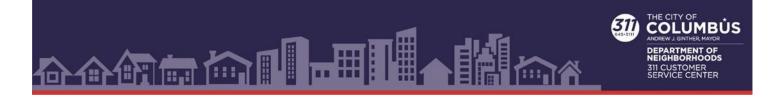

## How To Create A Service Request:

1. Go to Columbus.gov/311 and select "Submit Request."

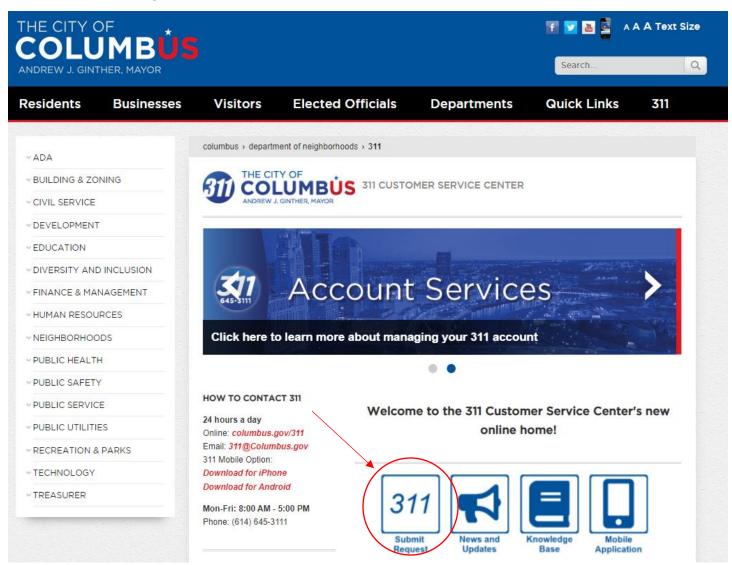

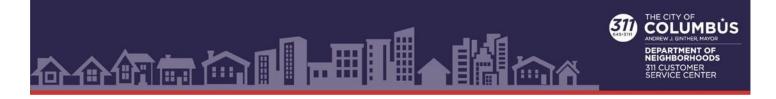

2. Select "Account" to login. Submitting a request while logged in will make sure you receive updates on the status of your request. If you wish to submit a request without logging in go to step 4.

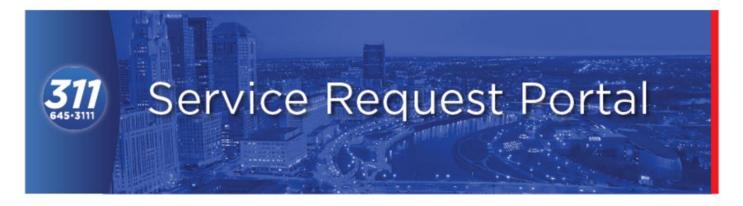

The City of Columbus Service Center provides a way for you, the resident, to submit a request for City Services. The Service Center is the single point of contact for requesting all non-emergency City services and is available to residents, City businesses, and visitors

| View             | Create | FAQs | Accou | unt |
|------------------|--------|------|-------|-----|
| <b>T</b> Filters | Q      |      |       | R)  |

3. Enter your email and password and select the "Log In" button. If you created an account prior to April 9, 2022, a new account must be created. For information on service requests created prior to April 9, 2022 please call 614-645-3111 or e-mail <u>311@columbus.gov</u>.

| LOGIN                             |   |
|-----------------------------------|---|
| example@example.com               |   |
| *****                             | ٢ |
| Log In                            |   |
| I forgot my password              |   |
| Don't have an account? Create One |   |
|                                   |   |
|                                   |   |

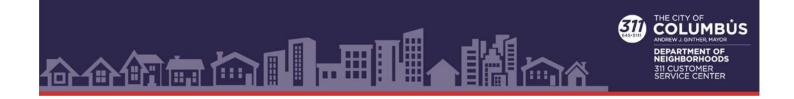

4. To create a service request from the "Service Request Portal" page select "Create."

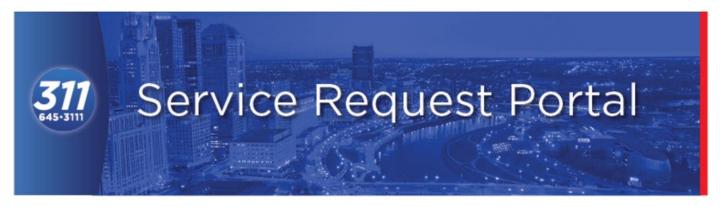

The City of Columbus Service Center provides a way for you, the resident, to submit a request for City Services. The Service Center is the single point of contact for requesting all non-emergency City services and is available to residents, City businesses, and visitors

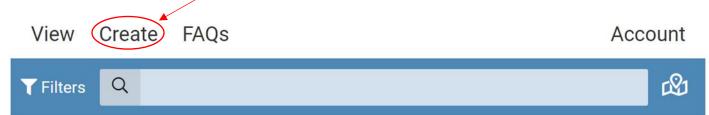

5. Click on "Select a Report Type."

| Subm | Prvice Requests<br>mit a request<br>Select a Report Type: | × , |
|------|-----------------------------------------------------------|-----|
|      | Where is the request?                                     |     |
| ОТ   | Tell us more details                                      | >   |
| 5    | Add photos, videos, or audio                              |     |
|      | SUBMIT                                                    |     |
|      |                                                           |     |

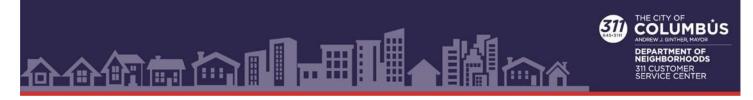

6. Select a Category that fits your Request or use the keyword search option.

| Request              | Select a Report Type:                                |   |
|----------------------|------------------------------------------------------|---|
| Q Search (Ente       | er a term like 'Pothole' or 'Graffiti')              |   |
| Bikes and Scooter Is | ssues                                                | > |
| City Code Violations | , Noise, Building and Private Property Zoning Issues | > |

7. Select a specific Service Request to submit

| Reques | t Select a Report Type:                           |
|--------|---------------------------------------------------|
| Q Se   | earch (Enter a term like 'Pothole' or 'Graffiti') |
| Ad Be  | nch in the Right of Way                           |
| ADA A  | Accessibility in the Right-Of-Way Comments        |
| Area L | light Request                                     |
| Audib  | le Pedestrian Signal at A Traffic Signal          |
| Baske  | tball Hoop in Right-Of-Way                        |
| Brick  | Street Repair                                     |

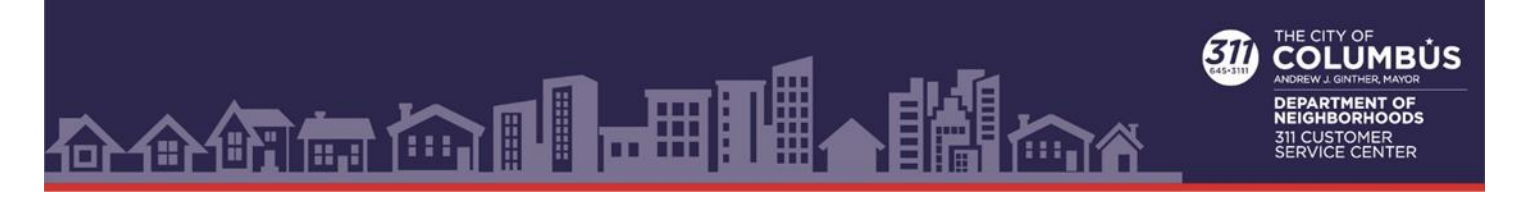

8. If required, select a location in the "Where is this request?" section.

|                                                                                                    | × |
|----------------------------------------------------------------------------------------------------|---|
| Service Requests                                                                                   |   |
| Select a Report Type: Homeless Issues Information: Homeless Issues <u>Click here to learn more</u> | > |
| Where is the request?                                                                              |   |
| Set Location                                                                                       |   |
| Tell us more details                                                                               | > |
| Add photos, videos, or audio                                                                       |   |
| SUBMIT                                                                                             |   |

9. To enter a location, enter the address of your request or place and move the pin with your mouse to the exact location. When you are done press the "Request" button.

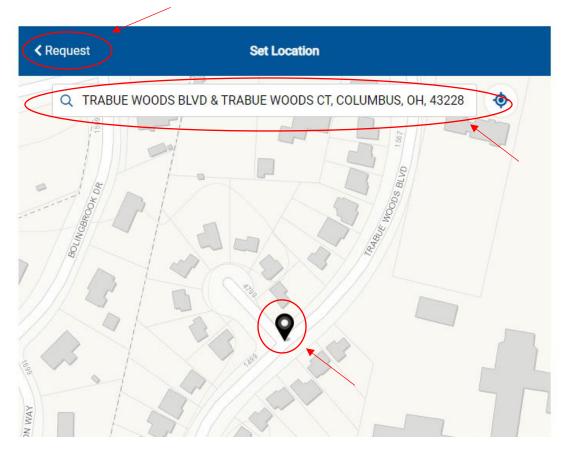

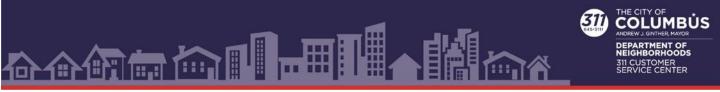

10. Add the details of the request by clicking on "Tell us more" button and filling in the required fields in the "More Details" window.

|                  | More Details                              |                           |  |
|------------------|-------------------------------------------|---------------------------|--|
| 🖉 🛞 Descrip      | tion: *                                   |                           |  |
|                  |                                           |                           |  |
|                  |                                           |                           |  |
|                  |                                           |                           |  |
|                  |                                           | 0/2000                    |  |
| Note: Kee        | ping a request private will not display y | our request on the Nearby |  |
| Requests         | map. Information provided to 3-1-1 is s   |                           |  |
| law and m        | ay be subject to release if requested.    |                           |  |
| 🗙 Sign is t      | for which direction of travel? *          |                           |  |
|                  |                                           |                           |  |
|                  | t one                                     | ~                         |  |
| Selec            | t one                                     | ✓                         |  |
| Selec<br>Where i | t one<br>s the sign located? *            |                           |  |
| Selec<br>Where i | t one                                     | ✓                         |  |
| Selec<br>Where i | t one<br>s the sign located? *            |                           |  |
| Selec<br>Where i | t one<br>s the sign located? *<br>t one   |                           |  |

- 11. Click on "Done" button.
- 12. Photos, videos or audio of an issue can be submitted by selecting "Add photos, videos, or audio."
- 13. "Keep this request Private" will keep your service request from appearing on the "Nearby Requests" map. Information submitted is subject to release under Ohio's public records law.
- 14. Select "Submit" button.
- 15. You will receive an acknowledgement notification.